## 左營高中 有線網路設定說明

1. 右下角電腦小圖示 [按右鍵] 開啟網路和共用中心

 $($  或者:控制台 → 網路和網際網路 → 網路連線)

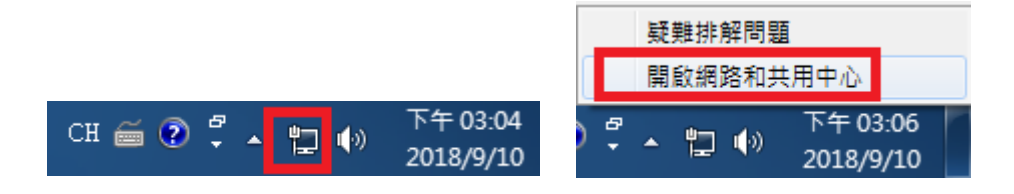

2. 變更介面卡設定

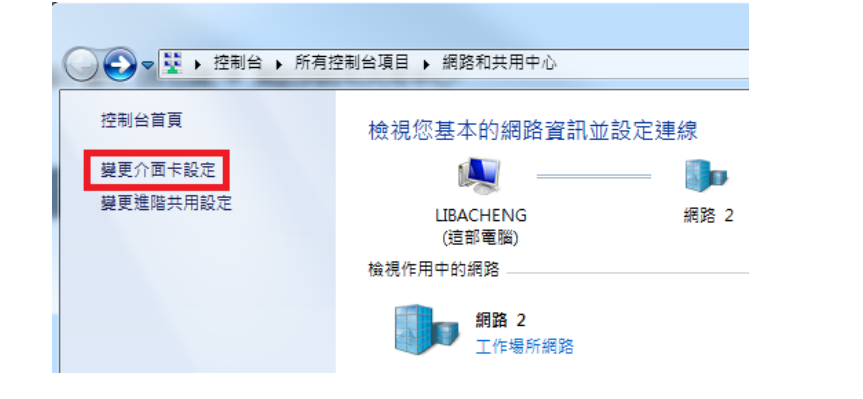

3. 點選區域連線(乙太網路)  $\sum_{\text{Int} \text{left}(R) \text{ Ethernet}}$ 

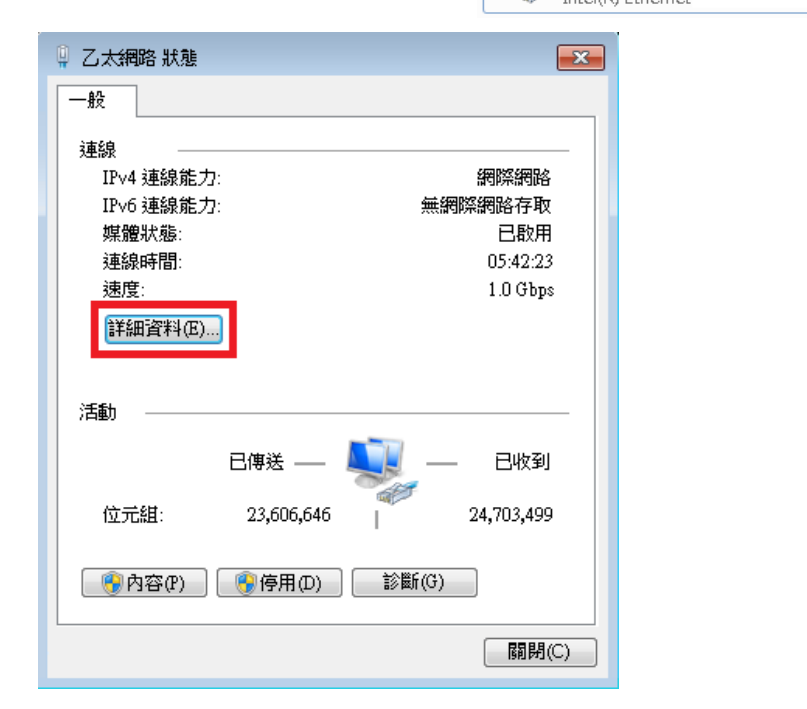

4. 將您的實體位址(MAC)記錄下來 → [按關閉]

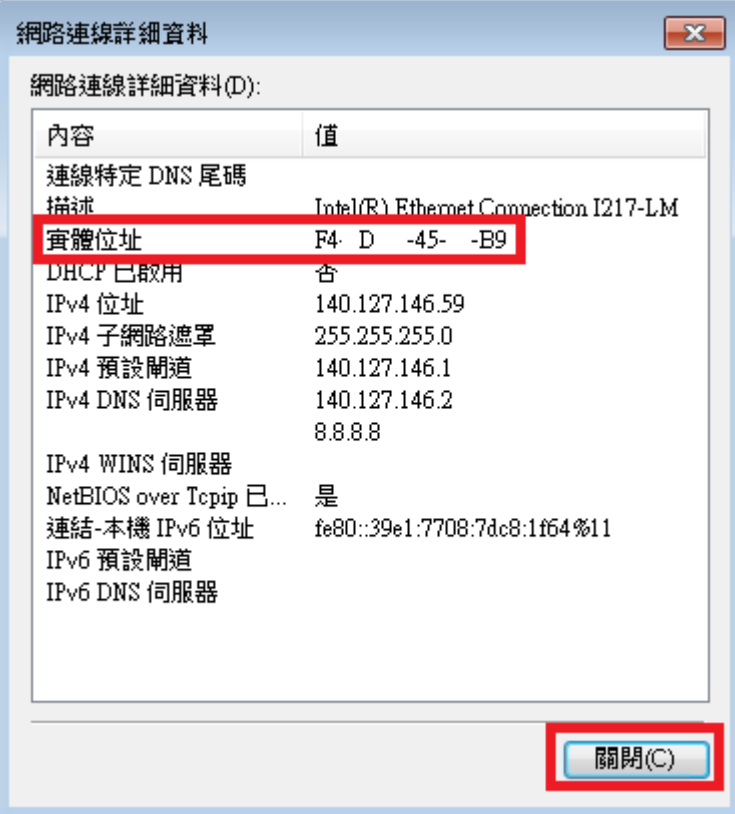

5. [按內容]

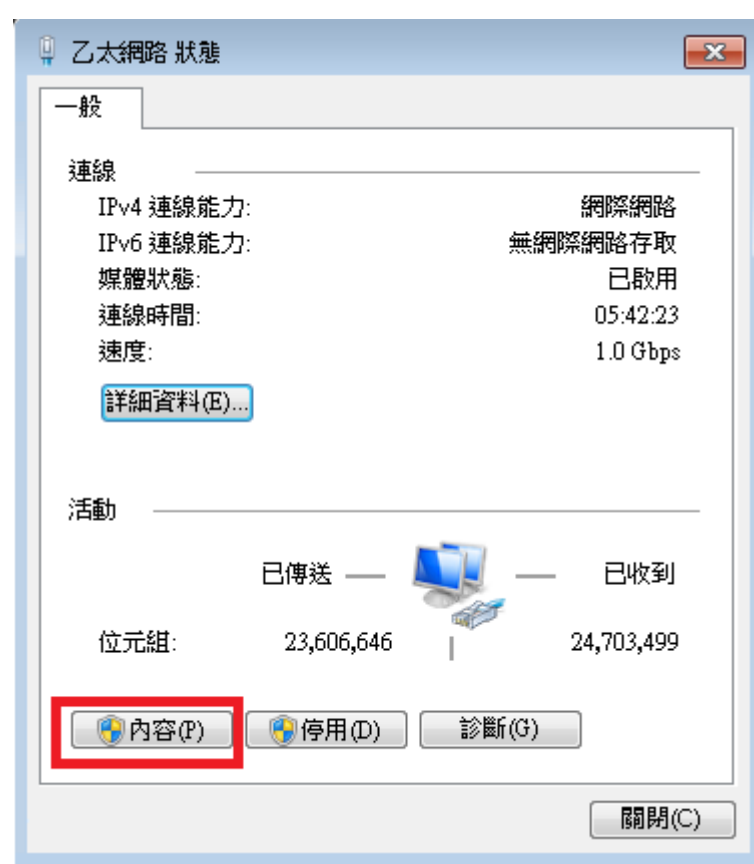

6. 選擇 網際網路通訊協定第 4 版 (TCP/Ipv4) → [按內容]

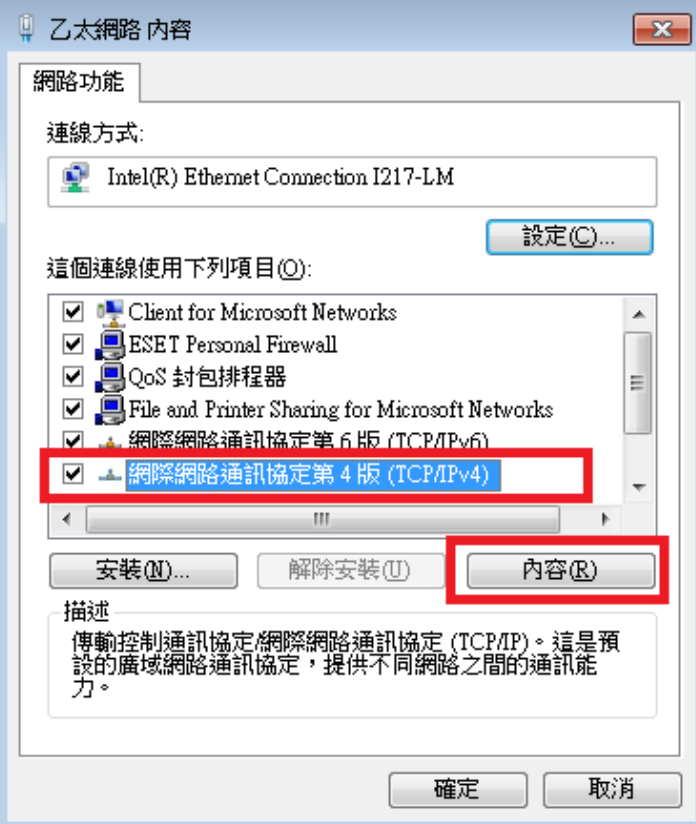

7. 洽詢資訊執秘,獲得您的專屬 IP 位址 → 輸入完成後 [按確認]

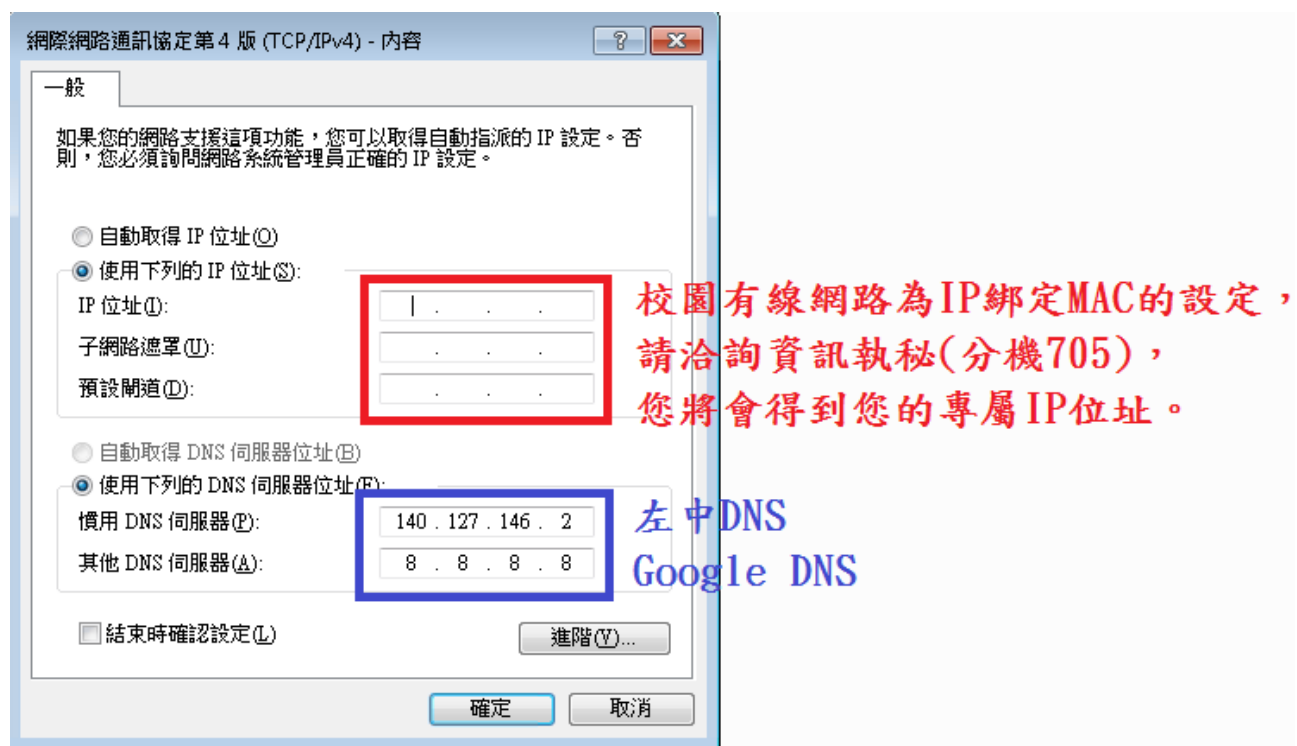